# Pop-up Anlegen/Aktivieren

Freitag, 4. Mai 2018 13:08

### **Was:**

I) Ein Pop-Up Erstellen

a. Popup anlegen

b. Popup konfigurieren

c. Popup auf einer Seite einbinden

II) Ein Pop-Up aktivieren/deaktivieren

Allgemeine Info

Pop-Up's werden über den eigenen Menüpunkt Popup-Builder [\(http://www.karateverein](http://www.karateverein-schifferstadt.de/wp-admin/admin.php?page=PopupBuilder)[schifferstadt.de/wp-admin/admin.php?page=PopupBuilder\)](http://www.karateverein-schifferstadt.de/wp-admin/admin.php?page=PopupBuilder) gepflegt. Hier kann mein neue Popups erstellen und bearbeiten, oder bestehende Popups ein und ausschalten.

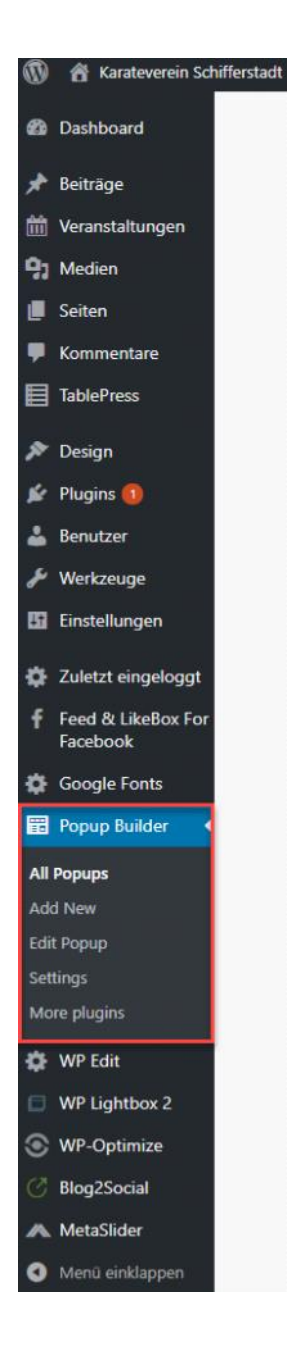

### I.) Popup erstellen

#### *a. Popup Anlegen*

Im Popup Builder Menü auf "Add New" klicken oder in der Übersicht auf den Knopf "Add New"

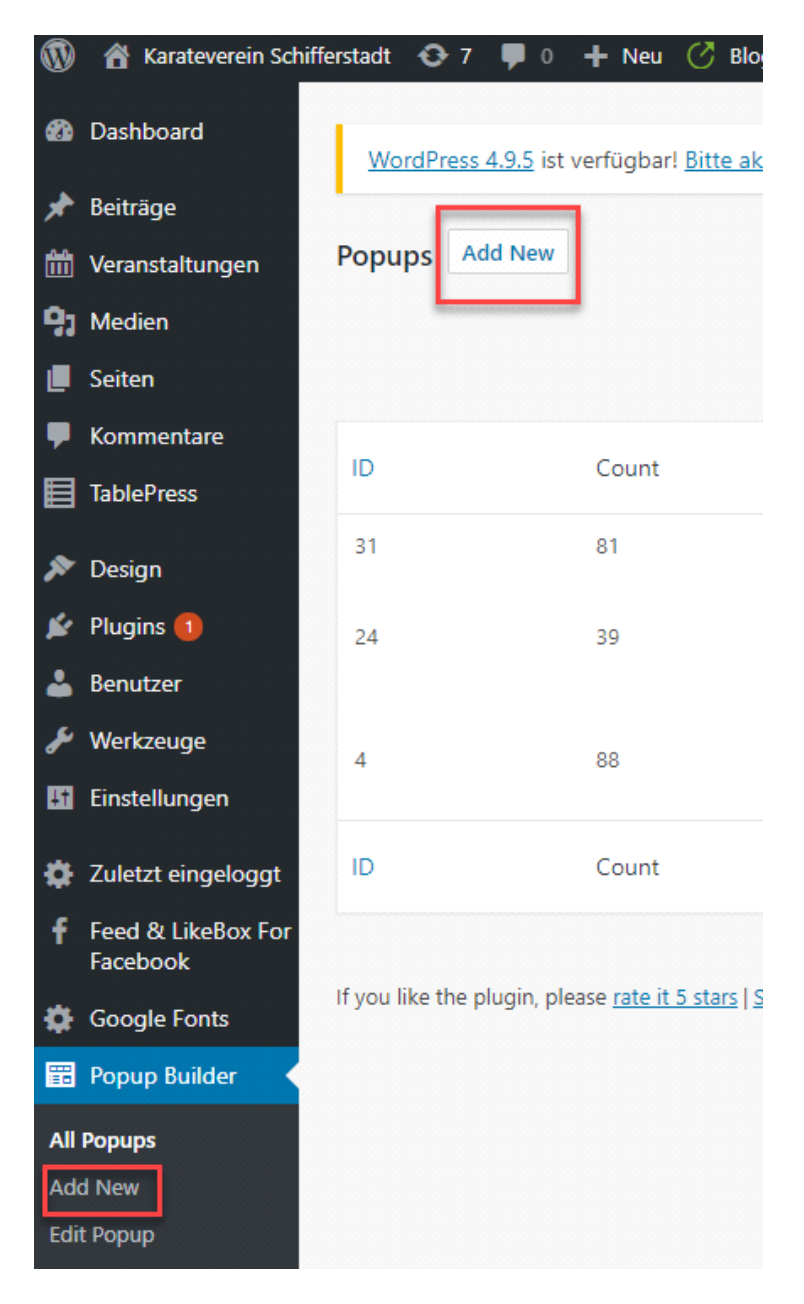

Als ersten Schritt wählt man nun den Typ des Popups aus. In der FREE Version des Plugins, kann man lediglich zwischen 4 Optionen auswählen. In der Regel haben wir "HTML"

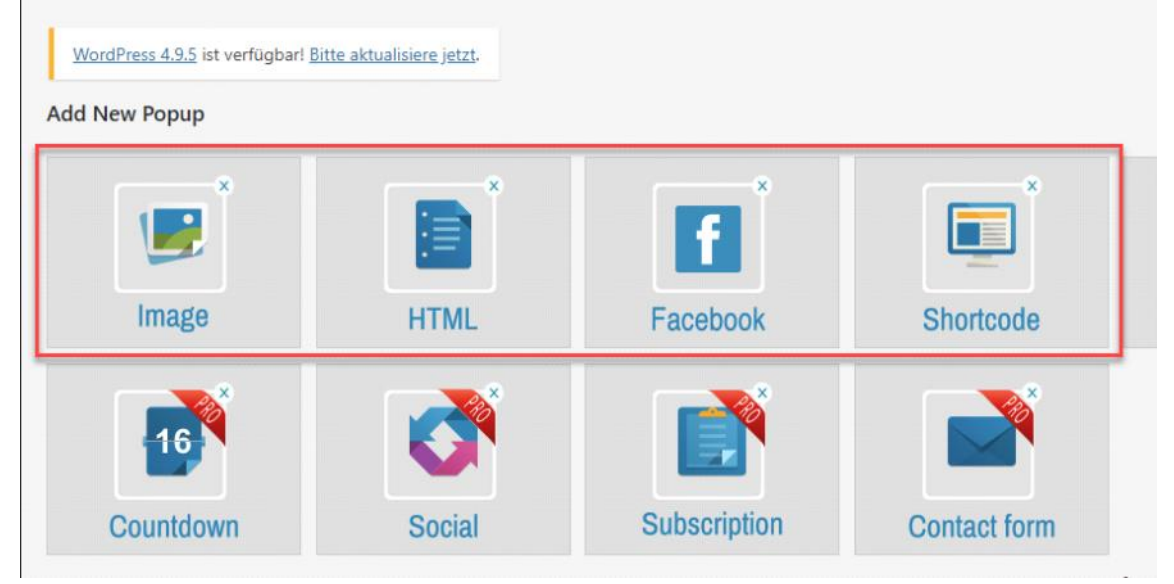

Es öffnet sich dann ein ähnliches Fenster wie zum Erstellen von Beiträgen, in dem man den Titel und seinen Text (und Bilder) für den Popup erstellen kann.

Zusätzlich hat man dann noch Einstellungen um das Erscheinungsbild des Popups anzupassen, wie generell das Theme (wenn man mit der Maus über die Punkte geht bekommt man eine kleine Vorschau) oder Effekte, wie der Popup auf der Seite erscheinen soll.

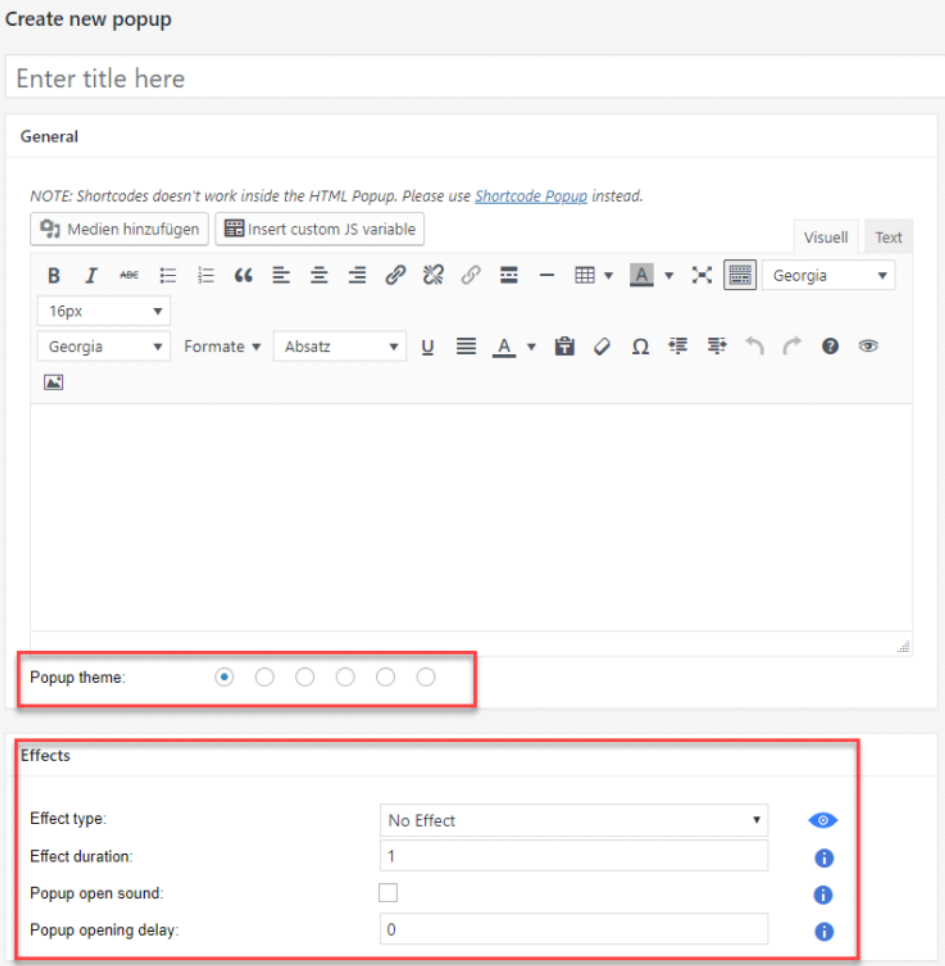

Wichtiger wird es aber sein, *Abhängig vom Inhalt des Popups*, die Einstellungen für Dimension und die Optionen anzupassen.

#### *b. Popup "Konfigurieren"*

Abhängig vom Inhalt (Menge des Textes, der Bilder, etc) muss man die Einstellungen der Dimension (Größe des Popups) einstellen.

Man kann hier zwischen *Responsive mode*

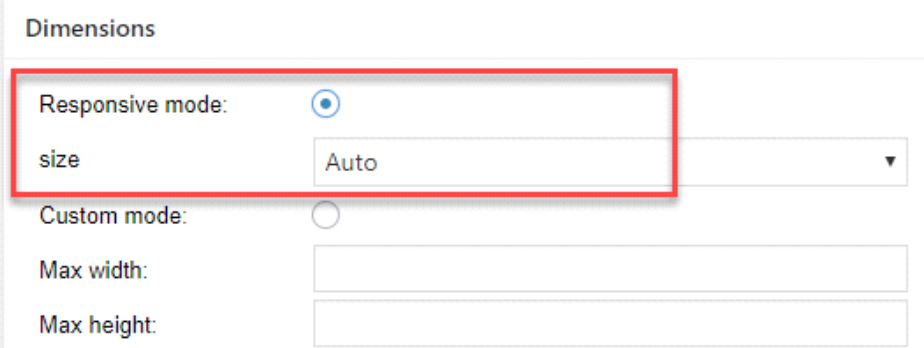

Oder *Custom mode* wählen, in der man die Höhe und Breite des Popupfensters festlegt (probieren geht

#### über studieren)

**Dimensions** 

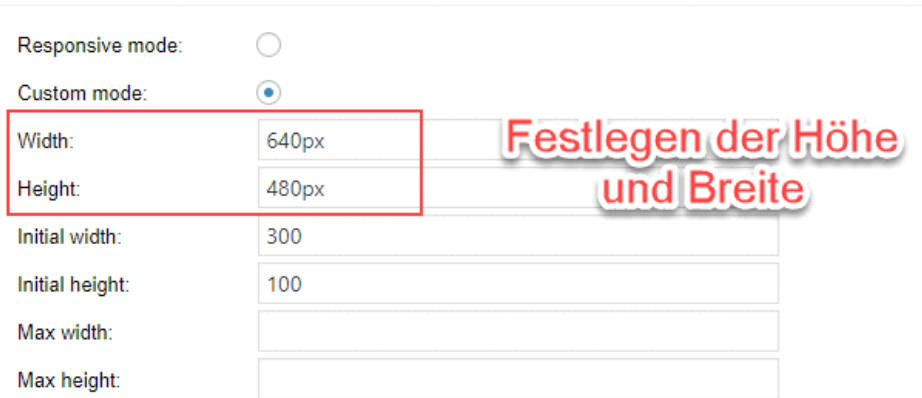

Speichern und Vorschau Knöpfe befunden sich oben rechts:

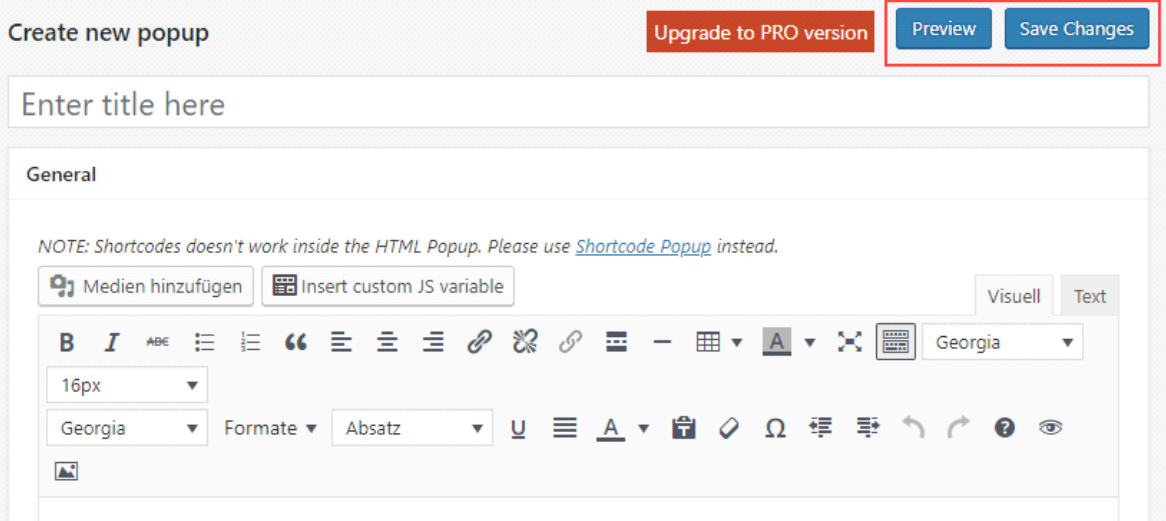

Auch die Häufigkeit, wie oft ein Benutzer einen Popup angezeigt bekommen soll kann man unter den "Options" einstellen. Auch hier kann man nur sagen, Ausprobieren oder mit bereits erstellten Popups vergleichen.

#### Options

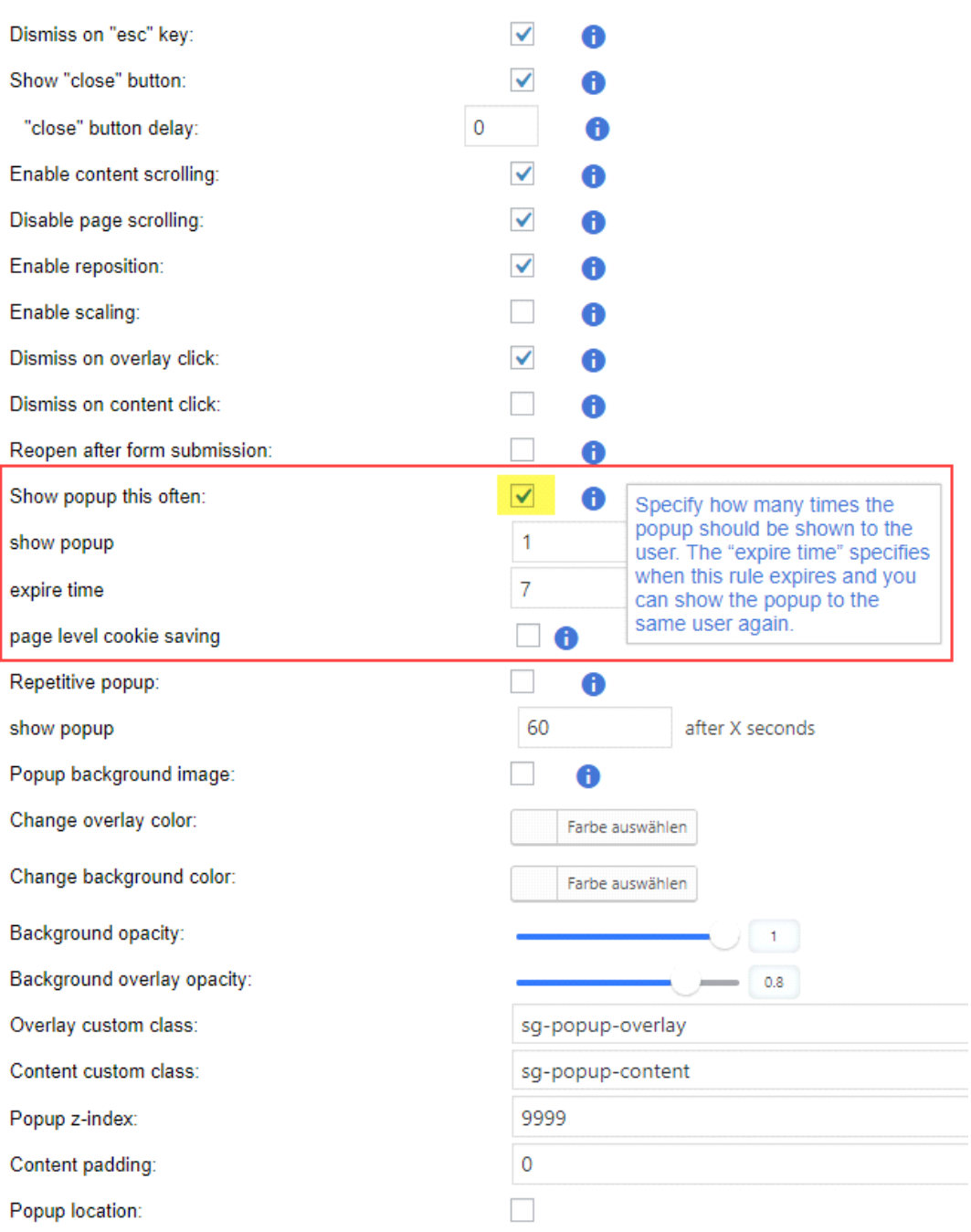

#### *c. Popup auf einer Seite einbinden*

Damit der Popup beim Besuch einer Seite (der Startseite <http://www.karateverein-schifferstadt.de> oder wenn man will nur beim Aufrufen einer Unterseite wie die Traininszeiten [http://www.karateverein](http://www.karateverein-schifferstadt.de/2016/08/23/trainingszeiten/)[schifferstadt.de/2016/08/23/trainingszeiten/](http://www.karateverein-schifferstadt.de/2016/08/23/trainingszeiten/)) muss man den erstellen Popup auf dieser Seite "eintragen".

Hierzu benötigt man den "Shortcode" des Popups. Den erhält man nach dem Speichern des Popups aus der Übersichtsseite und lautet z.B. [sg\_popup id=31] :

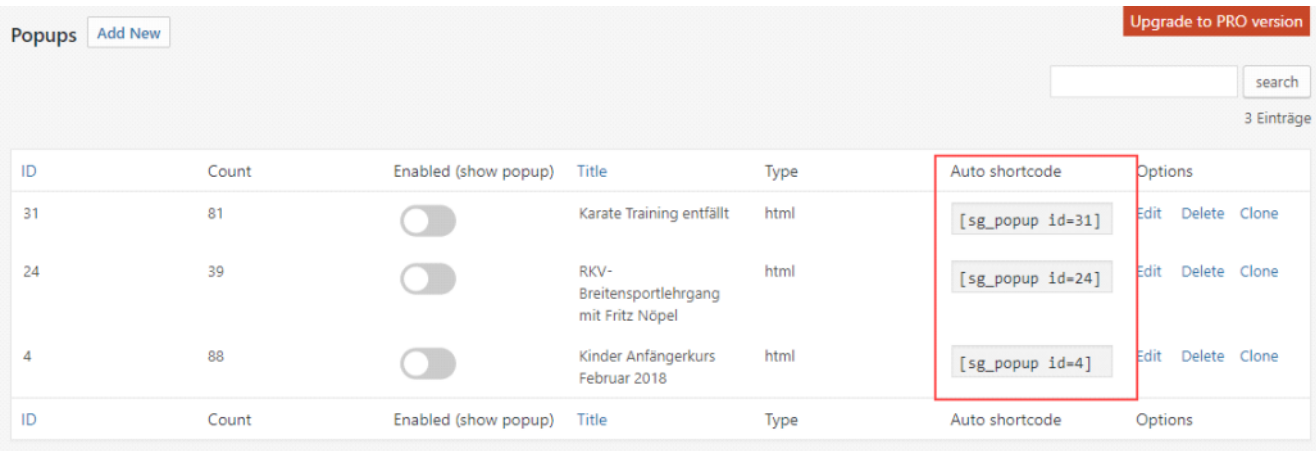

Um einen Popup nun auf der Startseite zu bekommen, muss man die Startseite ändern. Über das Menü --> "Seiten" --> Mit der Maus über die zu ändernde Seite gehen und auf "Bearbeiten" klicken.

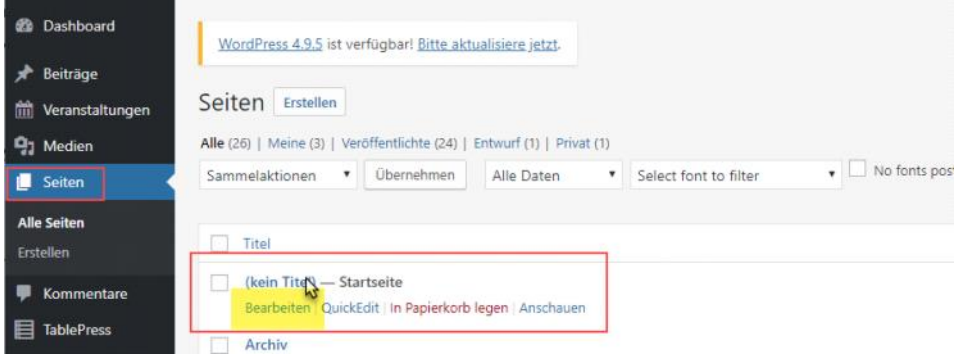

Nun kann mein z.b. am Ende des Textes den short code des Popups einfügen.

Wir haben hier bereits 3 short codes eingetragen. So lange das Popup aber nicht "enabled" ist, ist es nicht sichtbar (siehe Kapitel II. )

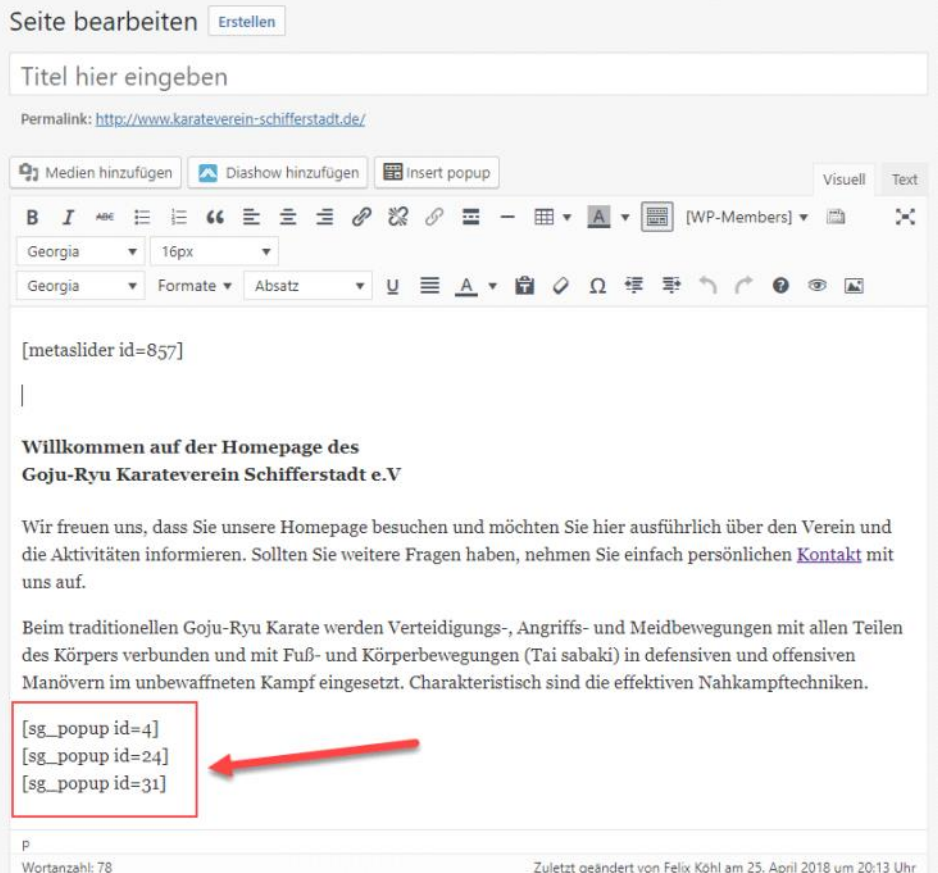

## II.) Ein Pop-Up aktivieren/deaktivieren

Auf der [Übersichtsseite für Popups](http://www.karateverein-schifferstadt.de/wp-admin/admin.php?page=PopupBuilder) muss man lediglich den Schalter auf EIN oder AUS stellen, damit der Popup sichtbar ist oder nicht.

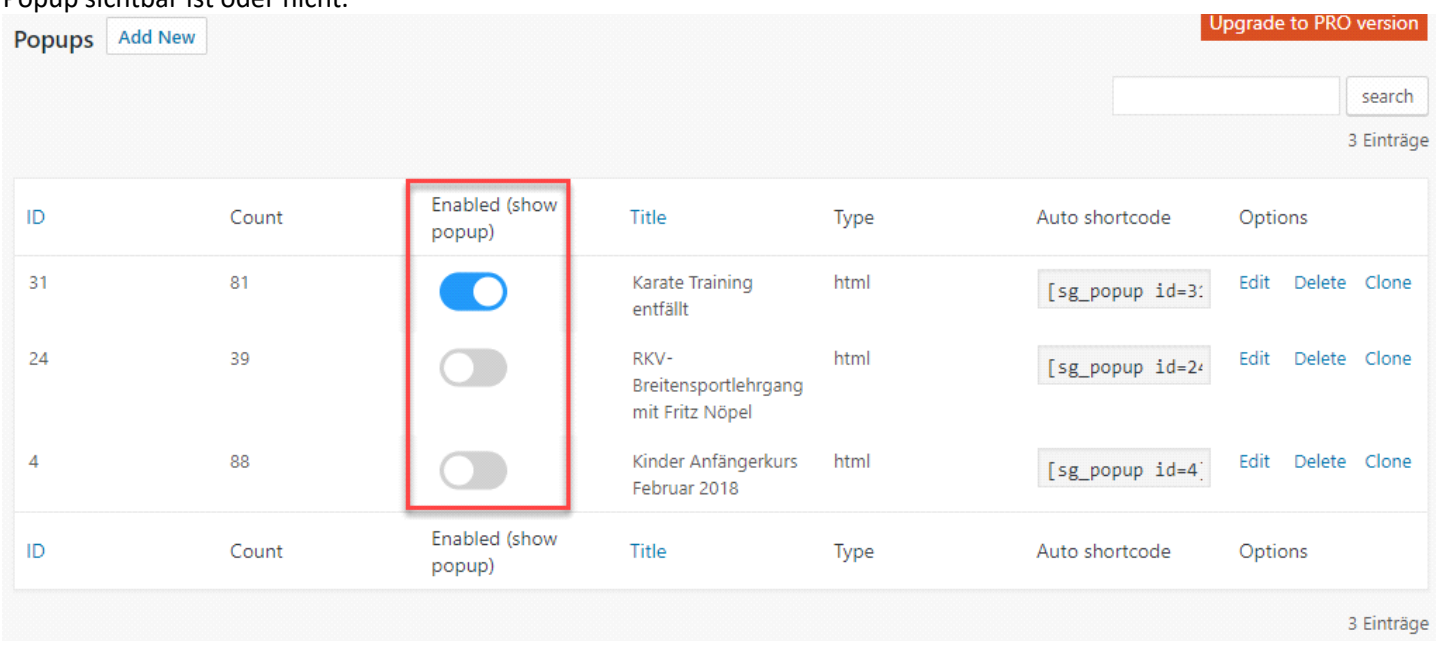